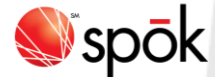

# **Spok Mobile with a Pager Number for Android**

#### **Setting Up the Application**

When you receive an email from Spok Mobile, perform the steps included below. Note that you must allow the Spok Mobile application to send you push notifications. If you do not allow the application to send you notifications, you will not receive your messages.

- 1. You receive an email from Spok Mobile. This information includes your registration username and password that are used to register your device.
- 2. Access the registration email that you receive from Spok Mobile on your device. The email displays.
- 3. Click on the download URL that is included in step #1 of the email. If the system can detect the type of device that is being used, the application automatically downloads onto your device.
- 4. Choose the **Spok Mobile** icon on your device. The Spok Mobile **Registration** screen displays. 5. In the **Username** field, enter the 10-digit Spok wireless number that you were assigned. This information can be found in the email that you receive from Spok Mobile.
- 6. In the **Password** field, enter the password that is associated with the username that you entered in the **Username** field for your Spok Mobile account. This information can be found in the email that you receive from Spok Mobile.
- 7. Enable the **Accept the License Agreement** option. When the option is enabled, a check mark displays in the box next to the field. Please note that the License Agreement can be viewed by clicking the **License Agreement** link. You must agree to these terms before being able to sign in and use the application.

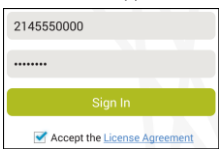

8. Click the **Sign In** button. Your device is registered with Spok Mobile.

#### **Drawer**

The application's drawer serves as the main navigation for the application, allowing you to do the following things:

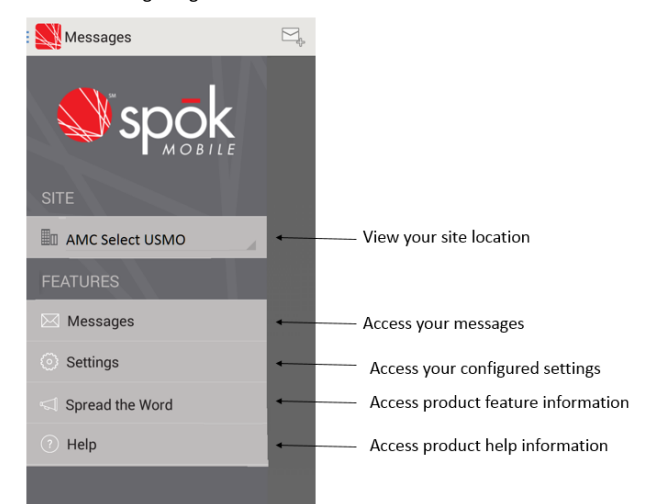

### **Responding to Messages**

1. An incoming Spok Mobile message displays.

- 2. Respond to the message in one of the following ways:
	- **Close:** Choosing the  $\sqrt{C}$  Close option indicates that you received the message and an acknowledgement message is returned to the sending system.
	- Reply: Choosing the <sup>Compose Message Send</sup> option indicates that you received the message and allows you to respond or reply to the message's content.
	- **Call Back**: When a phone number is included in the text of an incoming message, you can click the **button to initiate a phone call using your device's**

phone feature or using a VoIP connection.

## **Message Chat**

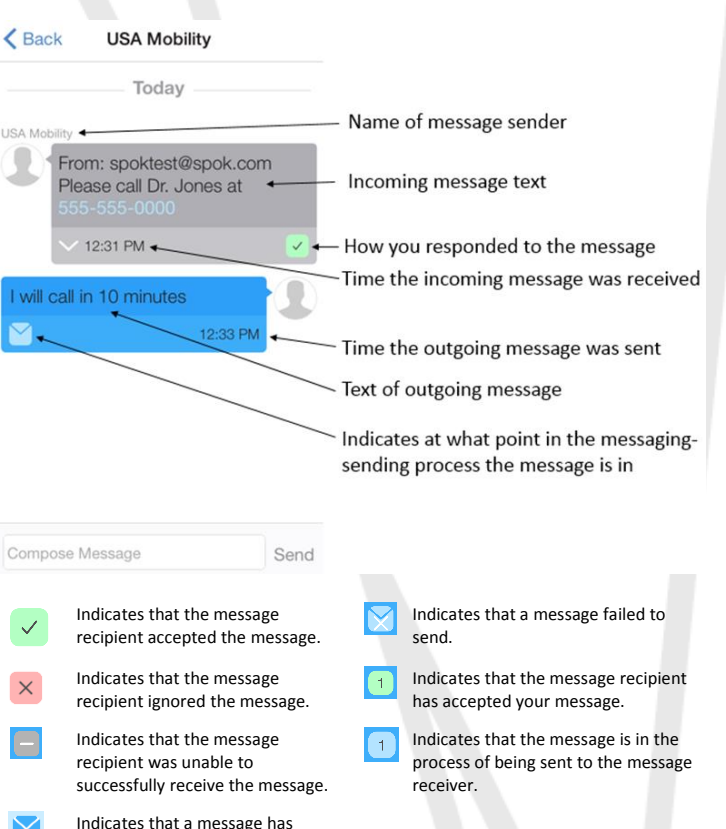

**Settings**

been successfully received.

The application's **Settings** screen (Drawer|Settings) allows you to configure the following information:

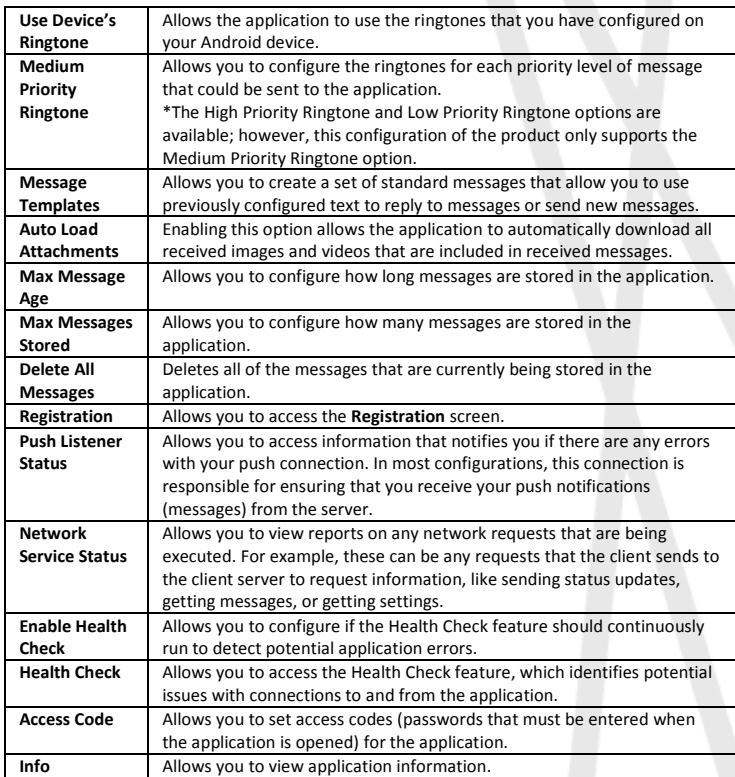

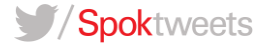

# spok.com